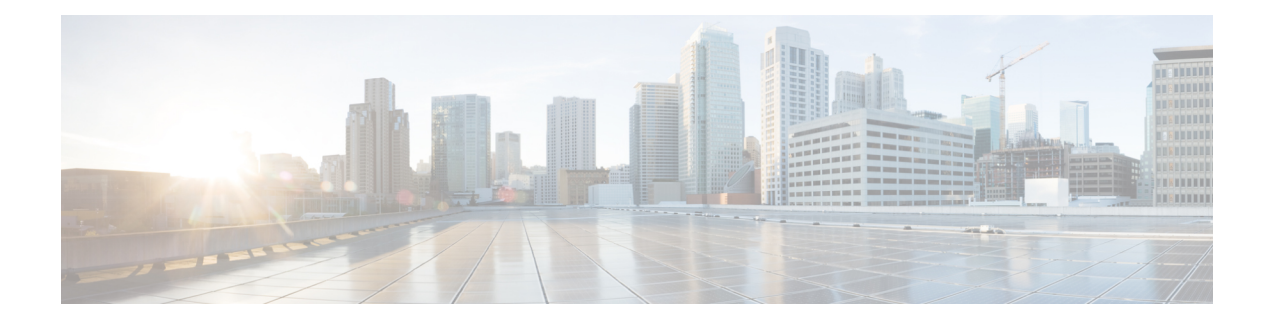

# **Firepower Threat Defense Certificate-Based Authentication**

- Requirements and Prerequisites for FTD [Certificate-Based](#page-0-0) Authentication, on page 1
- Firepower Threat Defense VPN Certificate Guidelines and [Limitations,](#page-1-0) on page 2
- Managing Firepower Threat Defense [Certificates,](#page-1-1) on page 2
- Installing a Certificate Using [Self-Signed](#page-4-0) Enrollment , on page 5
- Installing a Certificate Using SCEP [Enrollment,](#page-5-0) on page 6
- Installing a Certificate using EST [Enrollment,](#page-6-0) on page 7
- Installing a Certificate Using Manual [Enrollment,](#page-6-1) on page 7
- Installing a [Certificate](#page-7-0) Using a PKCS12 File, on page 8
- [Troubleshooting](#page-8-0) Firepower Threat Defense Certificates, on page 9
- History for Firepower Threat Defense [Certificate-Based](#page-8-1) Authentication, on page 9

## <span id="page-0-0"></span>**Requirements and Prerequisites for FTD Certificate-Based Authentication**

**Model Support**

FTD

**Supported Domains**

Any

#### **User Roles**

Admin

Network Admin

### <span id="page-1-0"></span>**Firepower Threat Defense VPN Certificate Guidelines and Limitations**

- When aPKI enrollment object is associated with and then installed on a device, the certificate enrollment process starts immediately. The process is automatic for self-signed and SCEP enrollment types; it does not require any additional administrator's action. Manual certificate enrollment requires administrator's action.
- When the certificate enrollment is complete, a trustpoint exists on the device with the same name as the certificate enrollment object. Use this trustpoint in the configuration of your VPN Authentication Method.
- Firepower Threat Defense devicessupport certificate enrollment using Microsoft Certificate Authority(CA) Service, and CA Services provided on Cisco Adaptive Security Appliances(ASA) and Cisco IOS Router.
- Firepower Threat Defense devices cannot be configured as a certificate authority (CA).

#### **Guidlelines for Certificate Management Across Domains and Devices**

- Certificate enrollment can be done in a child or parent domain.
- When enrollment is done from a parent domain, the certificate enrollment object also needs to be in the same domain. If the trustpoint on a device is overridden in the child domain, the overridden value will be deployed on the device.
- When the certificate enrollment is done on a device in a leaf domain, the enrollment will be visible to the parent domain or another child domain. Also, adding additional certificates is possible.
- When a leaf domain is deleted, certificate enrollments on the contained devices will be automatically removed.
- Once a device has certificates enrolled in one domain, it will be allowed to be enrolled in any other domain. The certificates can be added in the the other domain.
- When you move a device from one domain to another, the certificates also get moved accordingly. You will receive an alert to delete the enrollments on these devices.

### <span id="page-1-1"></span>**Managing Firepower Threat Defense Certificates**

See PKI [Infrastructure](fpmc-config-guide-v70_chapter44.pdf#nameddest=unique_911) and Digital Certificates for an introduction to Digital Certificates.

See Certificate [Enrollment](fpmc-config-guide-v70_chapter23.pdf#nameddest=unique_930) Objects for a description of the objects used to enroll and obtain certificates on managed devices.

#### **Procedure**

#### **Step 1** Select **Devices** > **Certificates**.

You can see the following columns for each device listed on this screen:

- **Name**—Lists the devices that already have trustpoints associated with them. Expand the device to see the list of associated trustpoints.
- **Domain**—Displays the certificates that are enrolled in a specific domain.
- **Enrollment Type**—Displays the type of enrollment used for a trustpoint.
- **Status**—Provides the status of the **CA Certificate** and **Identity Certificate**. You can view the certificate contents, when Available, by clicking the magnifying glass.

When you view the CA certificate information, you can view the hierarchy of all the certifying authorities, which issued your CA certificate.

If the enrollment fails, click status to view the failure message.

• Click **Enable weak-crypto** on the right to enable weak cipher usage in certificates. When you click the toggle button, you get a warning to confirm before enabling weak ciphers. Click **Yes** to enable weak ciphers.

When a certificate enrollment fails due to weak cipher usage, you get a prompt to enable the weak cipher. You can choose to enable weak cipher when you need to use weak encryption. **Note**

- The additional column lists icons to perform the following tasks:
	- **Export Certificate**—Click to export and download a copy of the certificate. You can choose to export the PKCS12 (Complete Certificate Chain) or the PEM(Identity Certificate Only) format.

You must provide a pass phrase to export a PKCS12 certificate format to import the file later.

- **Re-enroll certificate**—Re-enroll an existing certificate.
- **Refresh certificate status**—Refresh a certificate to synchronize the Firepower Threat Defense device certificate status to the Firepower Management Center.
- **Delete certificate**—Delete all the associated certificates for a trustpoint.

**Step 2** Choose (+) **Add** to associate and install an enrollment object on a device.

When a certificate enrollment object is associated with and then installed on a device, the process of certificate enrollment starts immediately. The process is automatic for self-signed and SCEP enrollment types, meaning it does not require any additional administrator action. Manual certificate enrollment requires extra administrator action.

The certificate enrollment on a device does not block the user interface and the enrollment process gets executed in the background, enabling the user to perform certificate enrollment on other devices in parallel. The progress of these parallel operations can be monitored on the same user interface. The respective icons display the certificate enrollment status. **Note**

#### **Related Topics**

Installing a Certificate Using [Self-Signed](#page-4-0) Enrollment , on page 5 Installing a Certificate Using SCEP [Enrollment](#page-5-0), on page 6 Installing a Certificate Using Manual [Enrollment](#page-6-1), on page 7 Installing a [Certificate](#page-7-0) Using a PKCS12 File, on page 8

### **Automatically Update CA Bundles**

You can set the management center to automatically update the CA certificates through CLI commands. By default, the CA certificates are automatically updated when you install or upgrade to version 7.0.5.

#### **Procedure**

- **Step 1** Log into the FMC CLI using SSH, or, if virtual, open the VM console.
- **Step 2** You can verify whether the CA certificates in the local system are the latest or not:

#### **configure cert-update test**

This command compares the CA bundle on the local system with the latest CA bundle (from the Cisco server). If the CA bundle is up to date, no connection check is executed and the test result is displayed as the one below:

#### **Example:**

```
> configure cert-update test
Test succeeded, certs can safely be updated or are already up to date.
```
If the CA bundle is out of date, the connection check is executed on the downloaded CA bundle and the test result is displayed.

#### **Example:**

When the connection check fails:

> **configure cert-update test** Test failed, not able to fully connect.

#### **Example:**

When the connection check suceeds, or the CA bundle is already up to date:

```
> configure cert-update test
Test succeeded, certs can safely be updated or are already up to date.
```
**Step 3** (Optional) To instantly update the CA bundles:

#### **configure cert-update run-now**

#### **Example:**

>**configure cert-update run-now** Certs have been replaced or was already up to date.

When you execute this command, the CA certificates (from the Cisco server) are verified for SSL connectivity. If the SSL connectivity check fails for even one of the Cisco servers, the process is terminated.

#### **Example:**

> **configure cert-update run-now** Certs failed some connection checks.

To proceed with the update despite connection failures, use the **force** keyword.

**Example:**

```
> configure cert-update run-now force
          Certs failed some connection checks, but replace has been forced.
Step 4 If you do not want the CA bundles to be automatically updated, disable the configuration:
          configure cert-update auto-update disable
          Example:
          > configure cert-update auto-update disable
          Autoupdate is disabled
Step 5 To re-enable the automatic update of CA bundles:
          configure cert-update auto-update enable
          Example:
          > configure cert-update auto-update enable
          Autoupdate is enabled and set for every day at 12:18 UTC
          When you enable the automatic update on the CA certificates, the update process is executed daily at a
          system-defined time.
Step 6 (Optional) View the status of automatic update of CA certificates:
          show cert-update
          Example:
          > show cert-update
          Autoupdate is enabled and set for every day at 09:34 UTC
```
### <span id="page-4-0"></span>**Installing a Certificate Using Self-Signed Enrollment**

CA bundle was last modified 'Thu Sep 15 16:12:35 2022'

#### **Procedure**

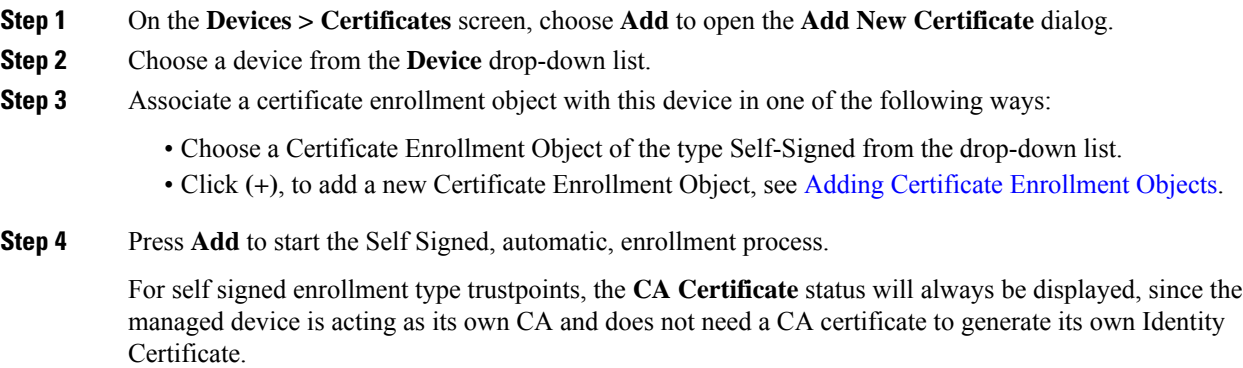

The **Identity Certificate** will go from InProgressto Available asthe device createsits own selfsigned identity certificate.

**Step 5** Click the magnifying glass to view the self-signed Identity Certificate created for this device.

#### **What to do next**

When enrollment is complete, a trustpoint exists on the device with the same name as the certificate enrollment object. Use this trustpoint in the configuration of your Site to Site and Remote Access VPN Authentication Method

### <span id="page-5-0"></span>**Installing a Certificate Using SCEP Enrollment**

#### **Before you begin**

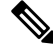

Using SCEP enrollment establishes a direct connection between the managed device and the CA server. So be sure your device is connected to the CA server before beginning the enrollment process. **Note**

#### **Procedure**

- **Step 1** On the **Devices > Certificates** screen, choose **Add** to open the **Add New Certificate** dialog.
- **Step 2** Choose a device from the **Device** drop-down list.
- **Step 3** Associate a certificate enrollment object with this device in one of the following ways:
	- Choose a Certificate Enrollment Object of the type SCEP from the drop-down list.
	- Click **(+)**, to add a new Certificate Enrollment Object, see Adding Certificate [Enrollment](fpmc-config-guide-v70_chapter23.pdf#nameddest=unique_931) Objects.
- **Step 4** Press **Add**, to start the automatic enrollment process.

For SCEP enrollment type trustpoints, the **CA Certificate** status will transition from InProgress to Available as the CA Certificate is obtained from the CA server and installed on the device.

The **Identity Certificate** will go from InProgress to Available as the device obtains its identity certificate using SCEP from the specified CA. Sometimes, a manual refresh might be required to obtain the identity certificate.

**Step 5** Click the magnifying glass to view the Identity Certificate created and installed on this device.

#### **What to do next**

When enrollment is complete, a trustpoint exists on the device with the same name as the certificate enrollment object. Use this trustpoint in the configuration of your Site to Site and Remote Access VPN Authentication Method

### <span id="page-6-0"></span>**Installing a Certificate using EST Enrollment**

#### **Before you begin**

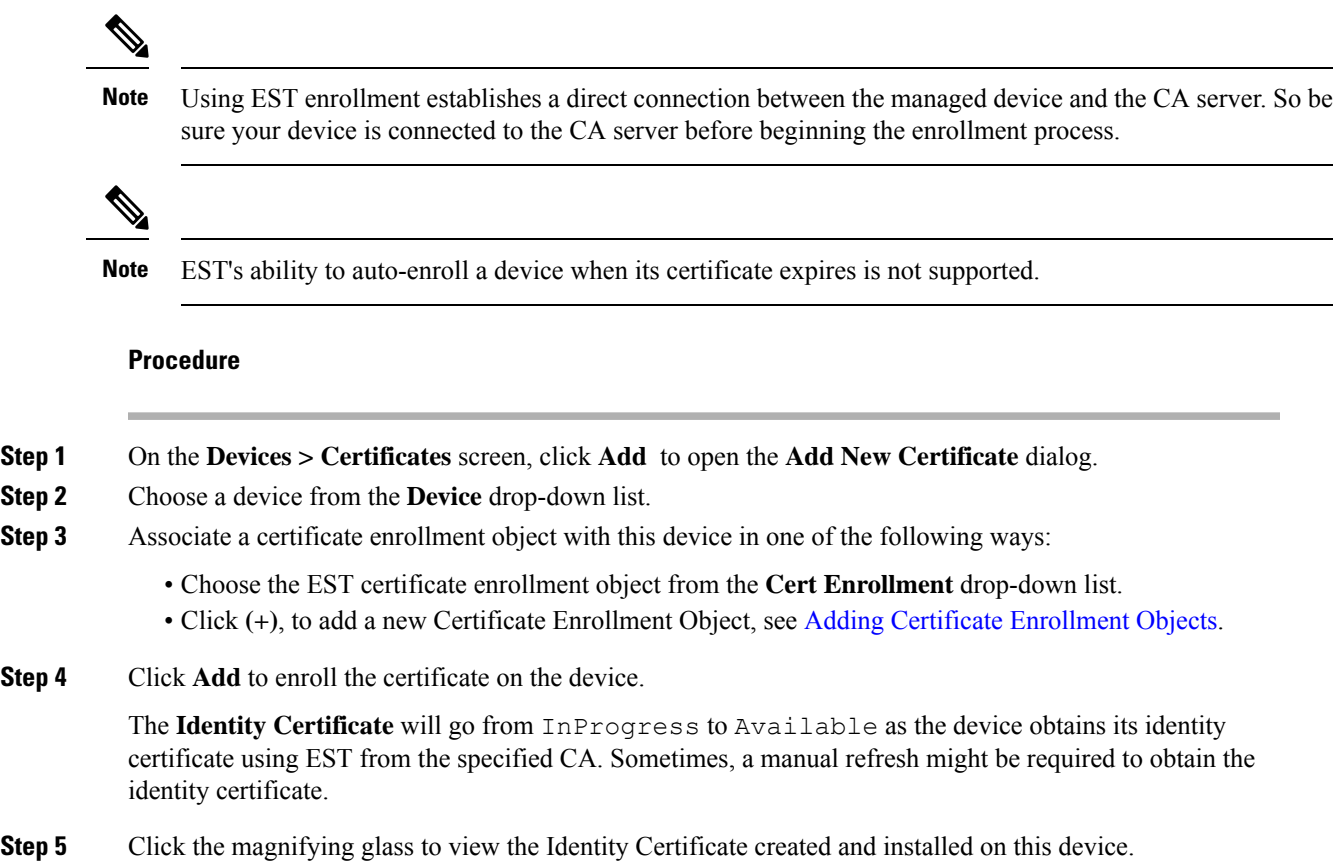

## <span id="page-6-1"></span>**Installing a Certificate Using Manual Enrollment**

#### **Procedure**

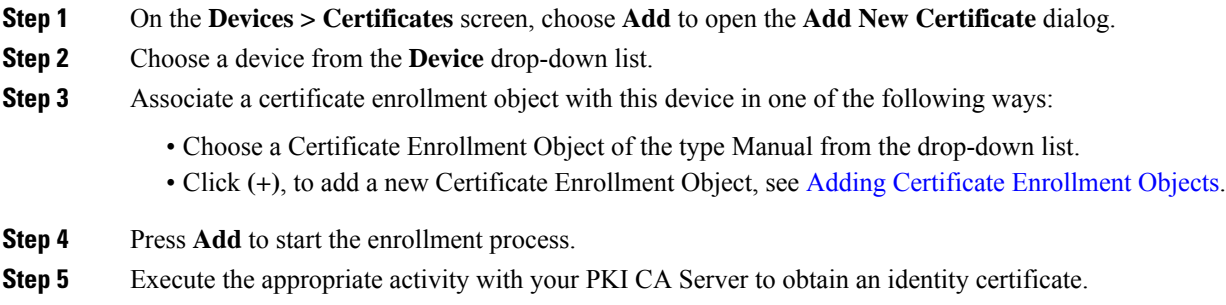

- a) Click **Identity Certificate** warning to view and copy the CSR.
- b) Execute the appropriate activity with your PKI CA Server to obtain an identity certificate using this CSR.

This activity is completely independent of the Firepower Management Center or the managed device. When complete, you will have an Identity Certificate for the managed device. You can place it in a file.

c) To finish the manual process, install the obtained identity certificate onto the managed device.

Return to the Firepower Management Center dialog and select **Browse Identity Certificate** to choose the identity certificate file.

**Step 6** Select **Import** to import the Identity Certificate. The Identity Certificate status will be Available when the import complete. **Step 7** Click the magnifying glass to view the **Identity Certificate** for this device.

#### **What to do next**

When enrollment is complete, a trustpoint exists on the device with the same name as the certificate enrollment object. Use this trustpoint in the configuration of your Site to Site and Remote Access VPN Authentication Method

### <span id="page-7-0"></span>**Installing a Certificate Using a PKCS12 File**

#### **Procedure**

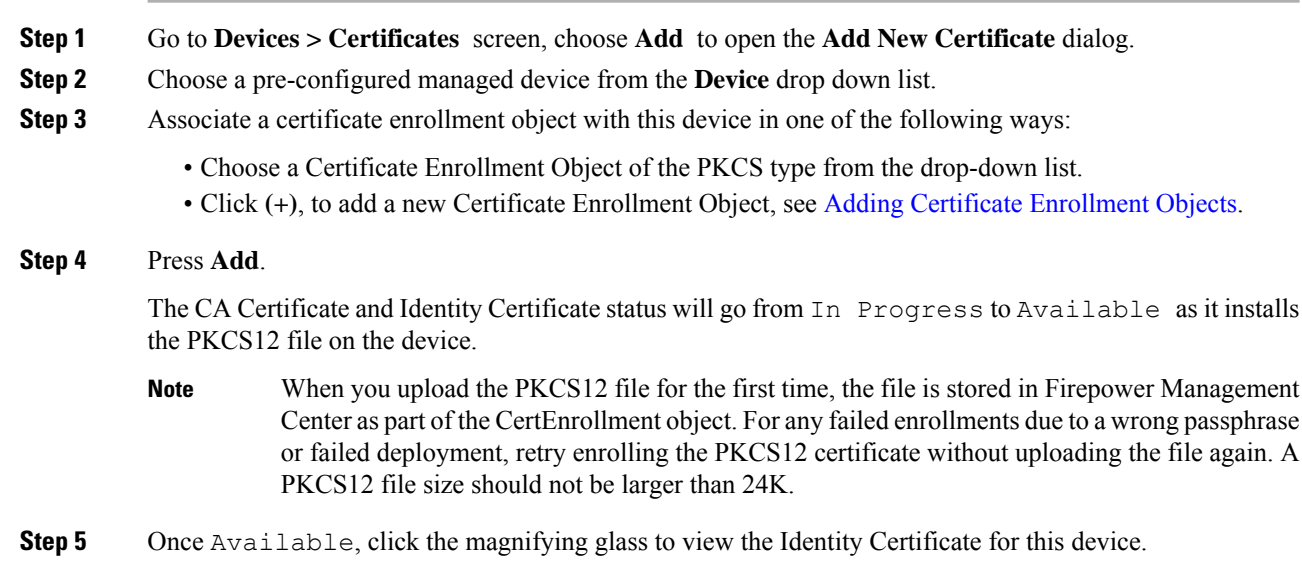

Ш

#### **What to do next**

The certificate (trustpoint) on the managed device is named the same as the PKCS#12 file. Use this certificate in your VPN authentication configuration.

### <span id="page-8-0"></span>**Troubleshooting Firepower Threat Defense Certificates**

See Firepower Threat Defense VPN Certificate Guidelines and [Limitations,](#page-1-0) on page 2 to determine if variations in your certificate enrollment environment may be causing a problem. Then consider the following:

• Ensure there is a route to the CA Server from the device.

If the CA Server's host name is given in the Enrollment Object, use Flex Config to configure DNS appropriately to reach the server. Alternatively, use the IP Address of the CA Server.

• If you are using a Microsoft 2012 CA Server, the default IPsec Template is not accepted by the managed device and must be changed.

To configure a working template, follow these steps as you use MS CA documentation as a reference.

- **1.** Duplicate the IPsec (Offline Request) template.
- **2.** In **Extensions > Application policies**, select *IP security end system*, instead of the *IP security IKE intermediate*.
- **3.** Set the permissions and the template name.
- **4.** Add the new template and change the registry settings to reflect the new template name.

### <span id="page-8-1"></span>**History for Firepower Threat Defense Certificate-Based Authentication**

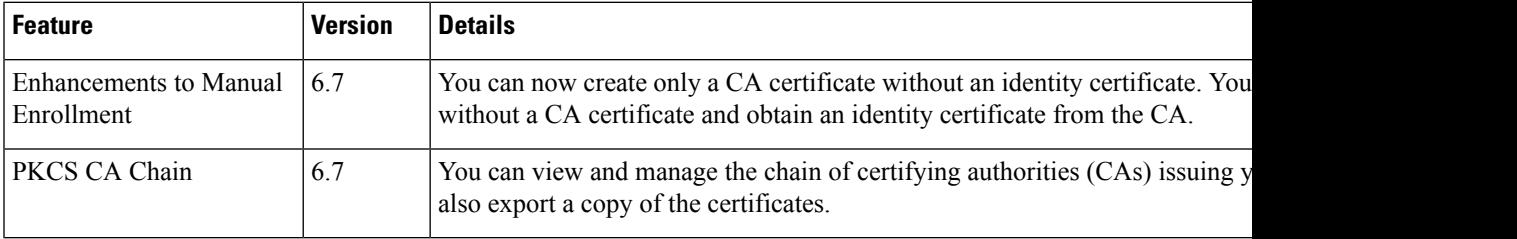

I

**Firepower Threat Defense Certificate-Based Authentication**